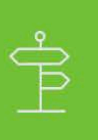

#### **Publishing an App for Ecommerce**

This guide describes the necessary steps for listing and publishing an Ecommerce application on the ADP Marketplace.

### **Step 1: Access Your Marketplace Account**

Before you begin, make sure that you have set up:

- ADP-approved Partner account. For details, see [Apply for a Partner Account.](https://developers.adp.com/articles/general/apply-for-a-partner-account)
- **E** Login credentials to access ADP Marketplace. For details, se[e Set Up Credentials for the ADP](https://developers.adp.com/articles/guide/set-up-credentials-for-marketplace) Marketplace.

To access your Marketplace Partner account:

1. On the [ADP Marketplace](https://apps.adp.com) website, click **SIGN IN**.

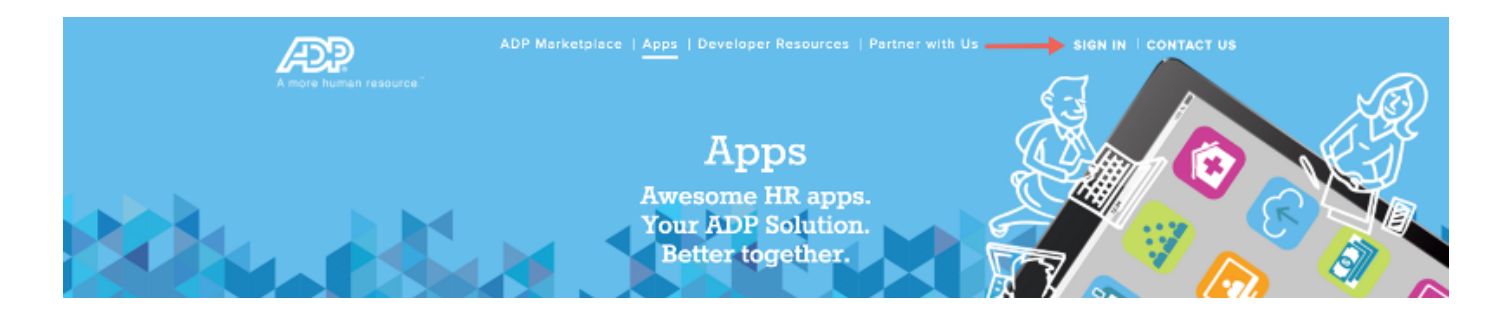

- 2. Enter your username and password and click **SIGN IN**.
- 3. On the User Consent page, click **CONFIRM** to allow access to your contact information and unique identifier.

## **Step 2: Add an App Listing to the ADP Marketplace**

- 1. Sign in to your Partner account on the ADP Marketplace website if you are not already done so.
- 2. On the Marketplace main page, select Developer > Products. If you have apps in the Marketplace, click **Add Products**. The **Create New Product** form appears.

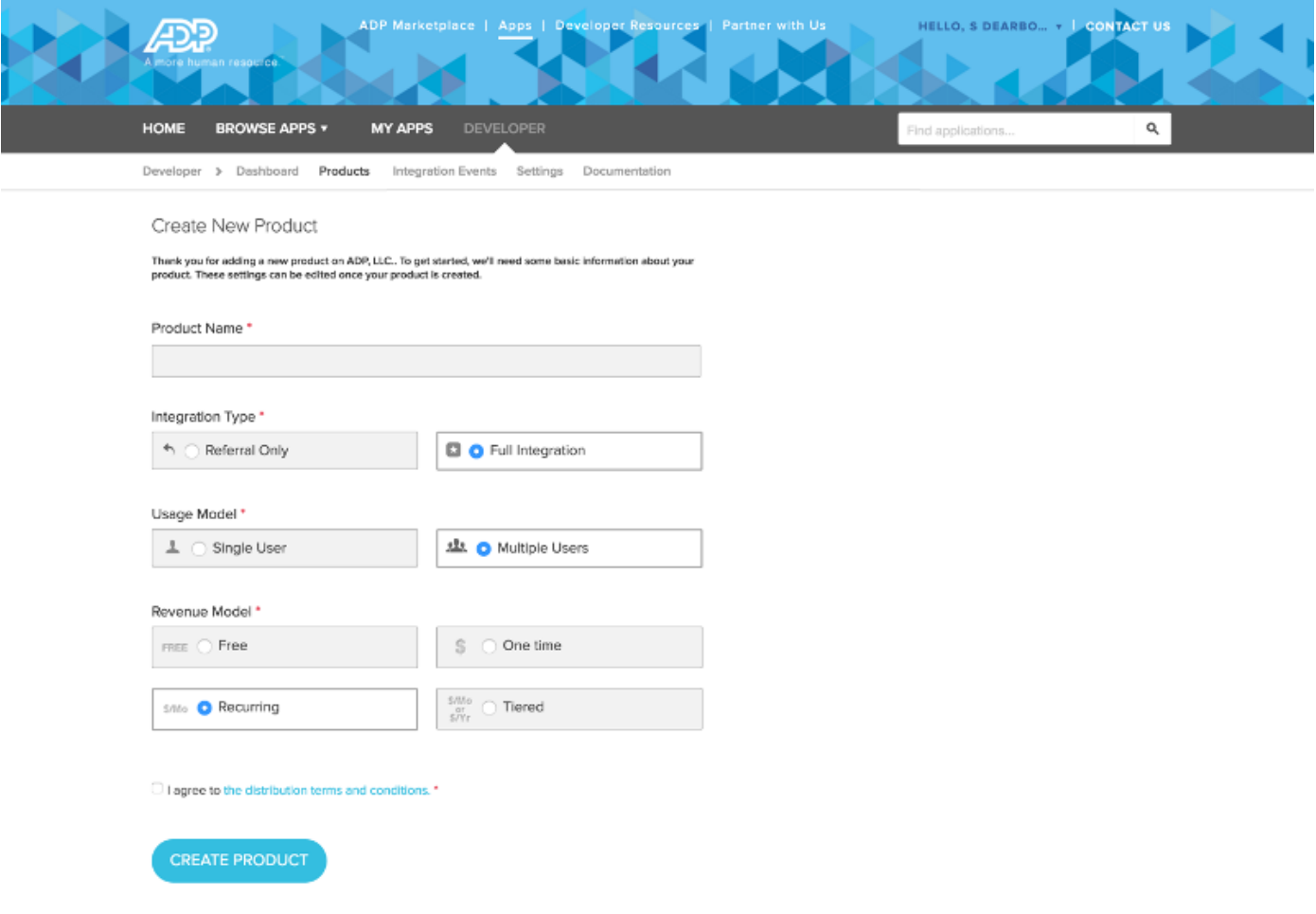

- 3. On the Create New Product page, enter the following information.
- 4. In the Product Name field, enter a name for your app.
- 5. In the Integration Type field, select Full Integration.
- 6. In the Usage Model field, select Multiple Users.
- 7. In the Revenue Model field, select the option you want to use.
- 8. Check "I agree to the distribution terms and conditions." and then click **Create Product**.

**Note:** Your app listing is created as a draft on the ADP Marketplace. It has not been published yet.

## **Step 3: Create a Marketing Profile**

To configure the marketing profile for your app, follow these instructions:

- 1. Sign in to your Partner account on the ADP Marketplace website if you have not already done so.
- 2. On the Marketplace main page, select Developer > Products and then click **Edit** for your product.

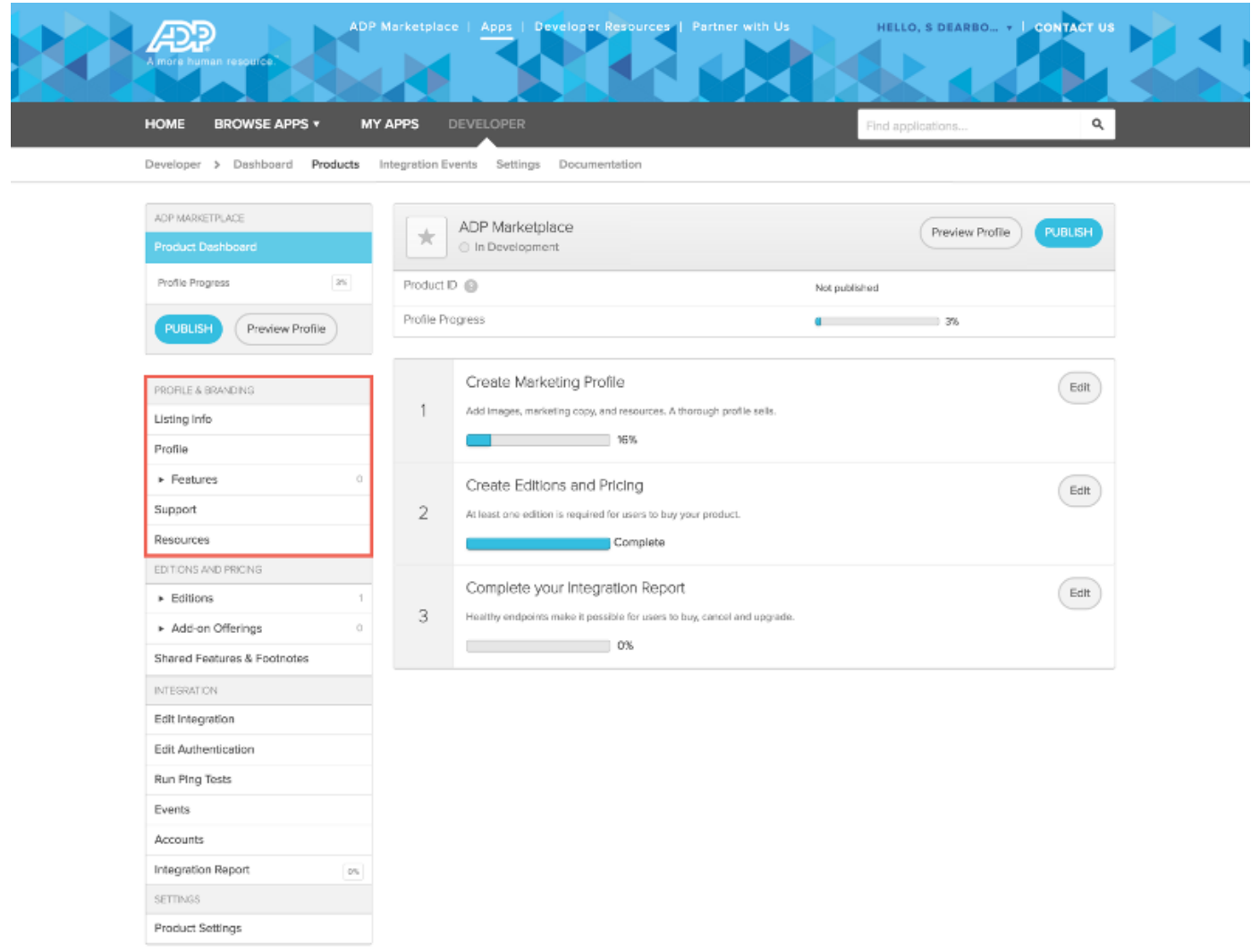

3. On the left side of the dashboard, under Profile & Branding, select and edit each of the items listed.

# **Step 4: Create Editions and Pricing**

To configure editions and pricing for your app, use the following instructions:

- 1. Sign in to your Partner account on the ADP Marketplace website if you have not already done so.
- 2. On the Marketplace main page, select Developer > Products and then click **Edit** for your product.

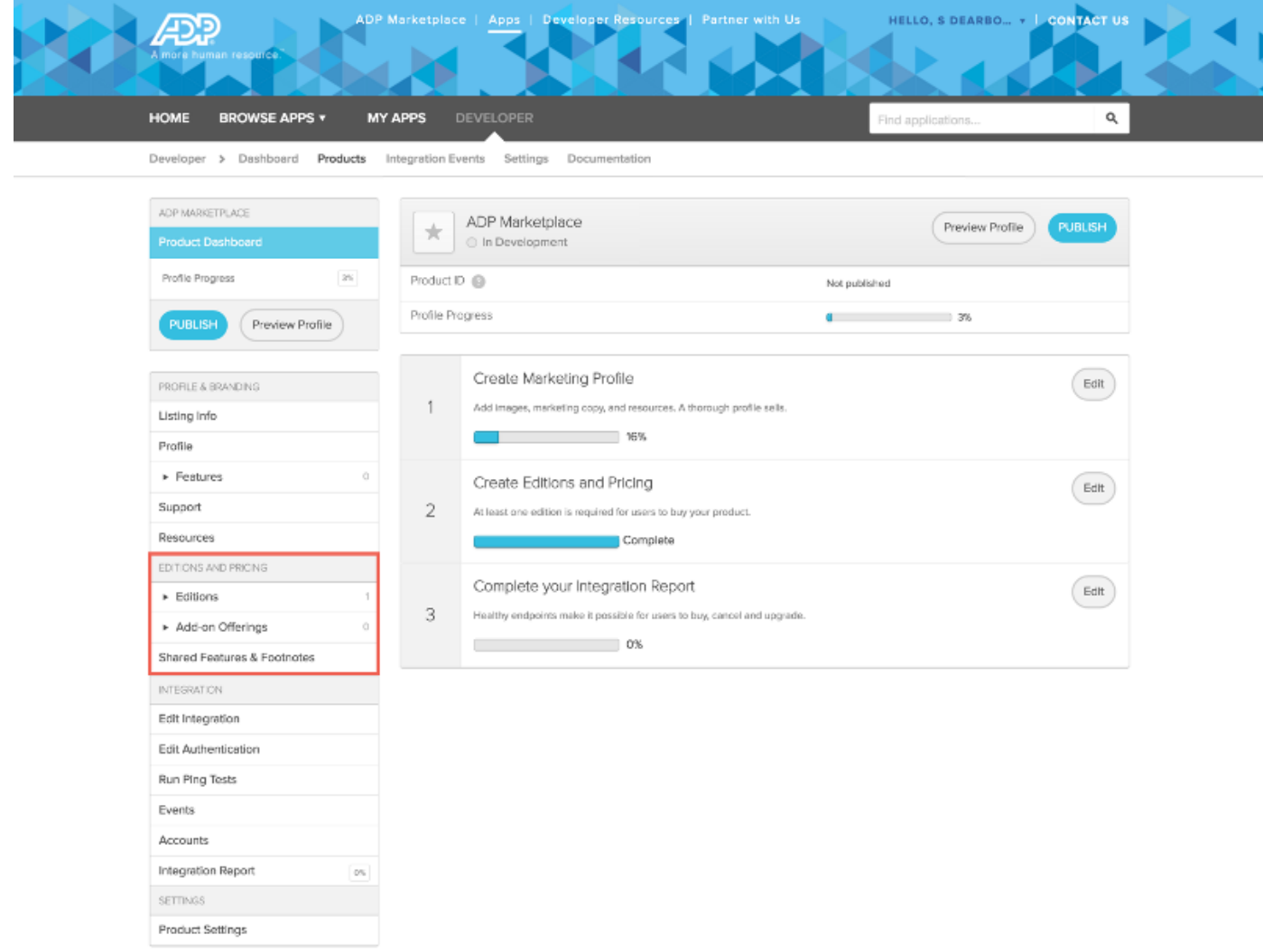

3. On the left side of the dashboard, under Editions and Pricing, select and edit each of the items listed.

# **Step 5: Configure Endpoints**

To configure endpoint URLs for your app, follow these instructions:

- 1. Sign in to your Partner account on the ADP Marketplace website if you have not already done so.
- 2. On the Marketplace main page, select Developer > Products and then click **Edit** for your product.

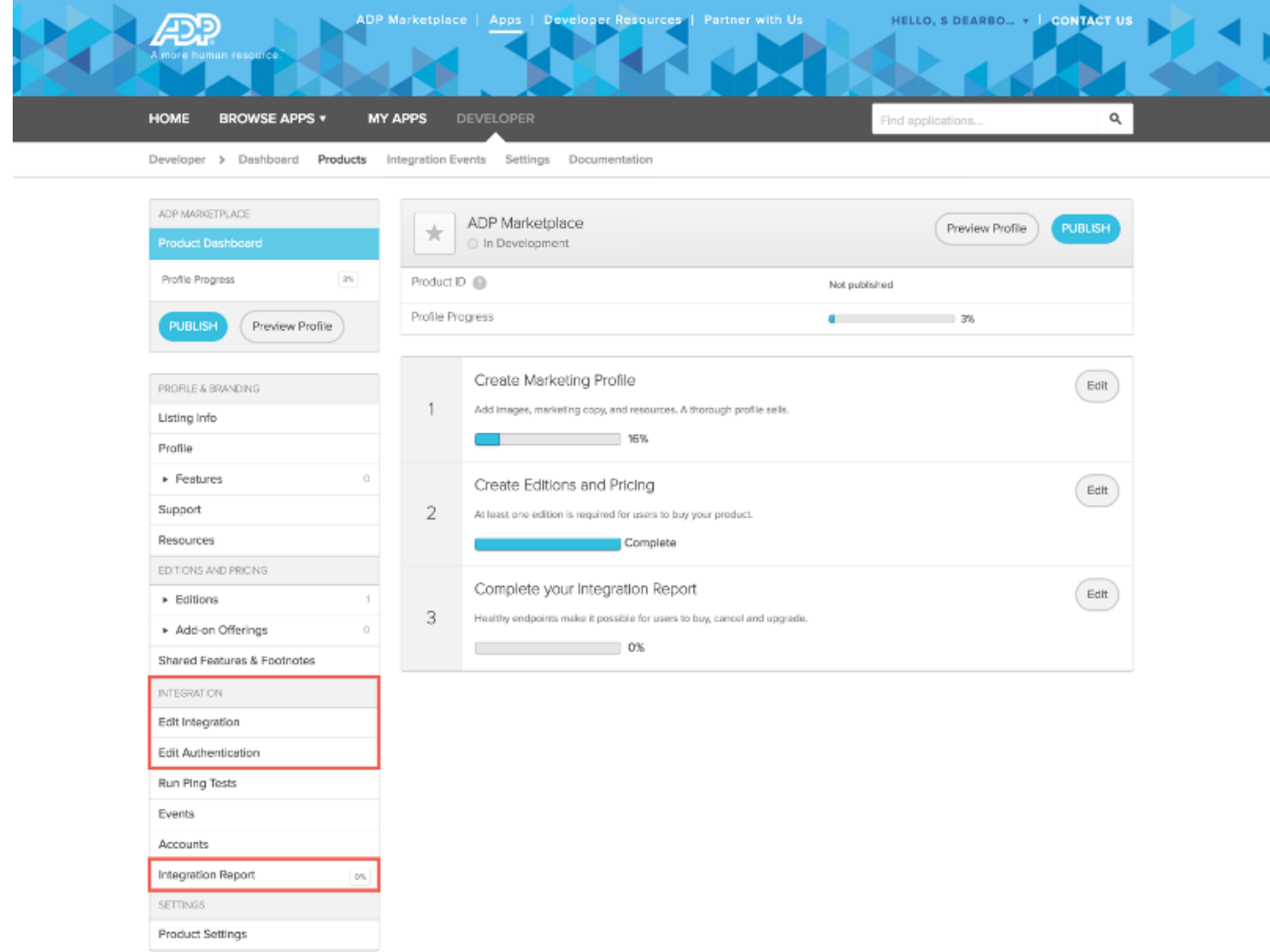

- 3. On the left side of the dashboard, under **Integration**, select **Edit Integration**.
- 4. Configure each integration setting URL with the options described in the table. These URLs must be accessible through the internet and contain the {eventUrl} placeholder. This placeholder will be replaced by the URL of the order event at runtime. For example: https://example.com/appdirect/notify.php?url={eventUrl}

**Note:** Data Connector applications support the Subscription Create Notification and Subscription Cancel Notification events only.  $\hat{\phi}$ 

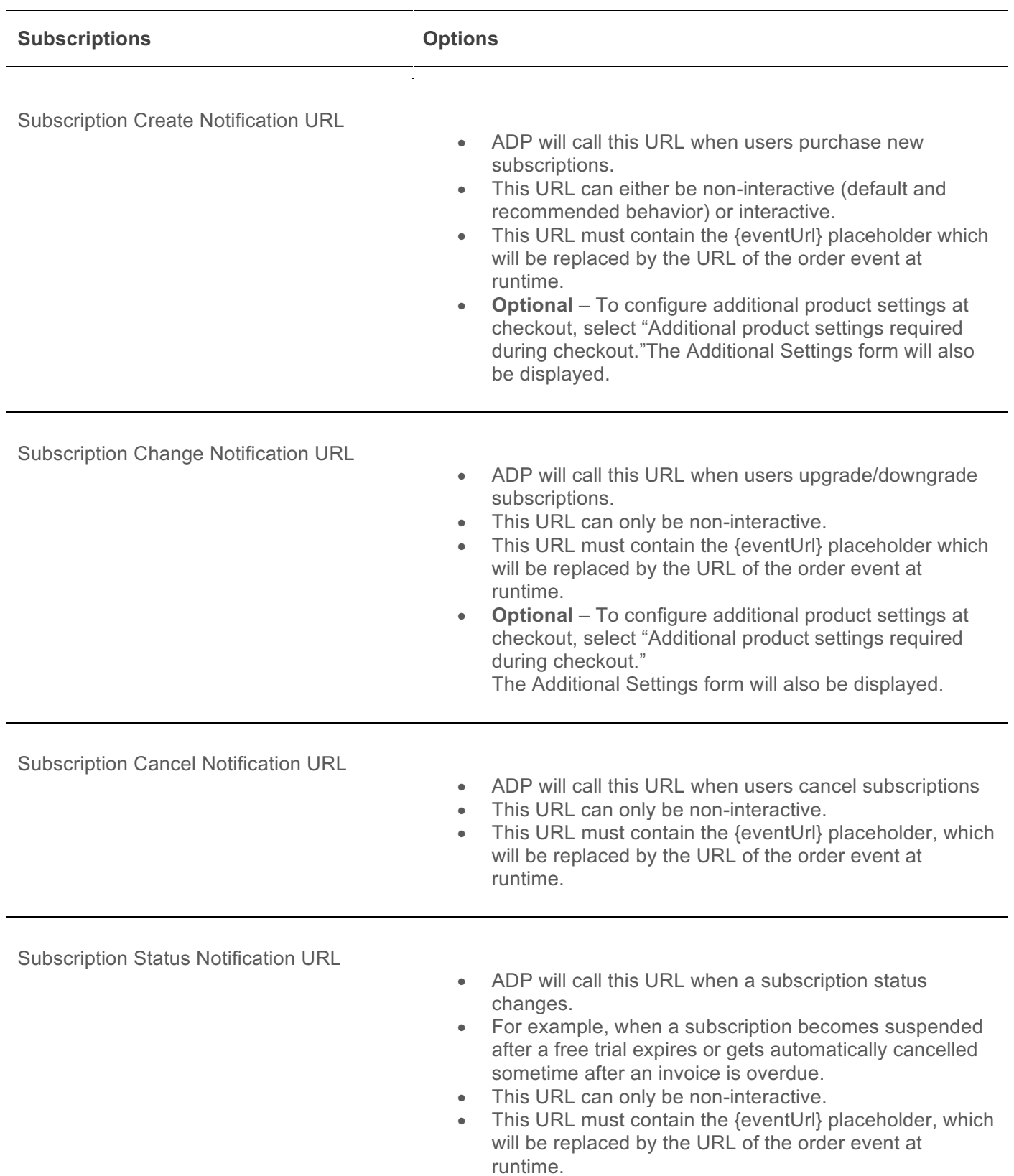

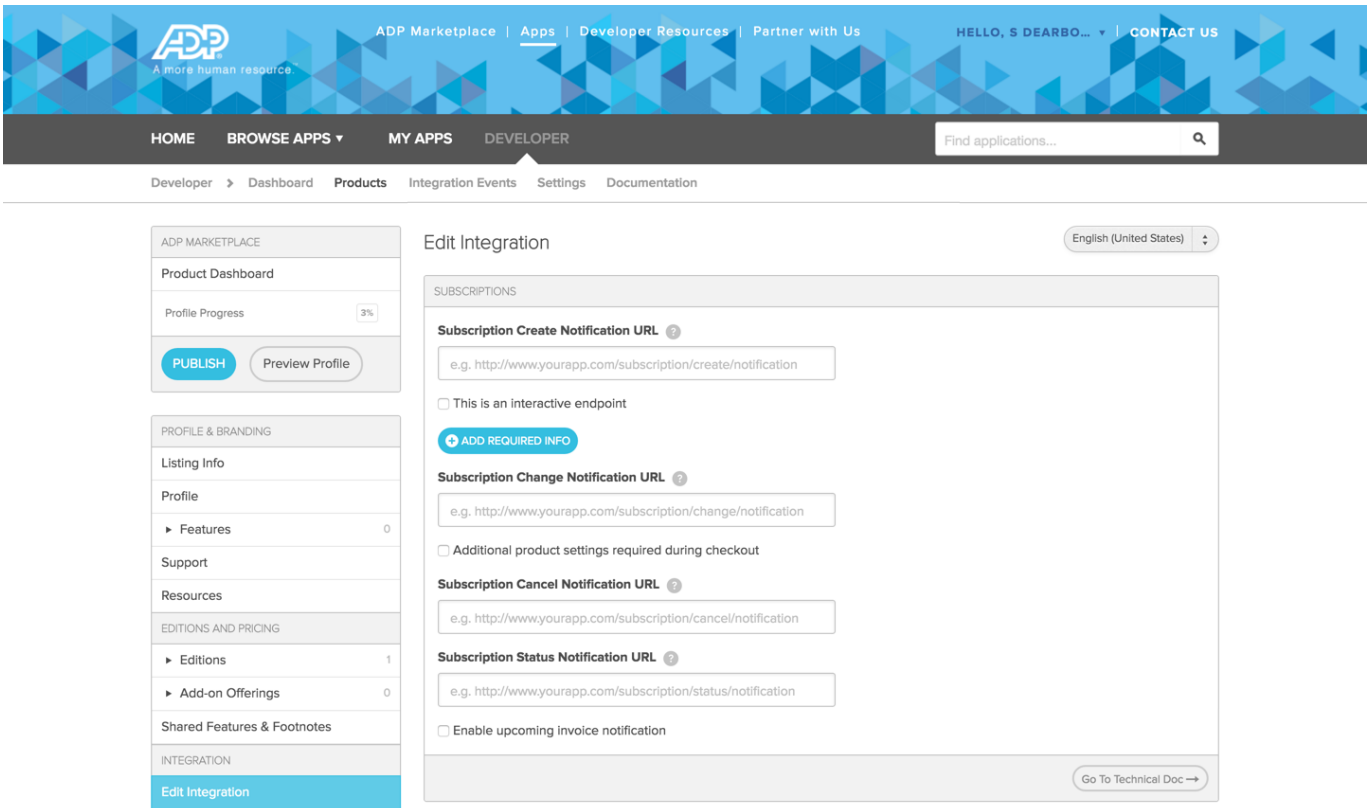

5. To verify that your endpoints are valid, select Integration Report in the dashboard menu.

Click the Test Integration button and verify that the status button for each event is green. Address any issues and repeat as needed.

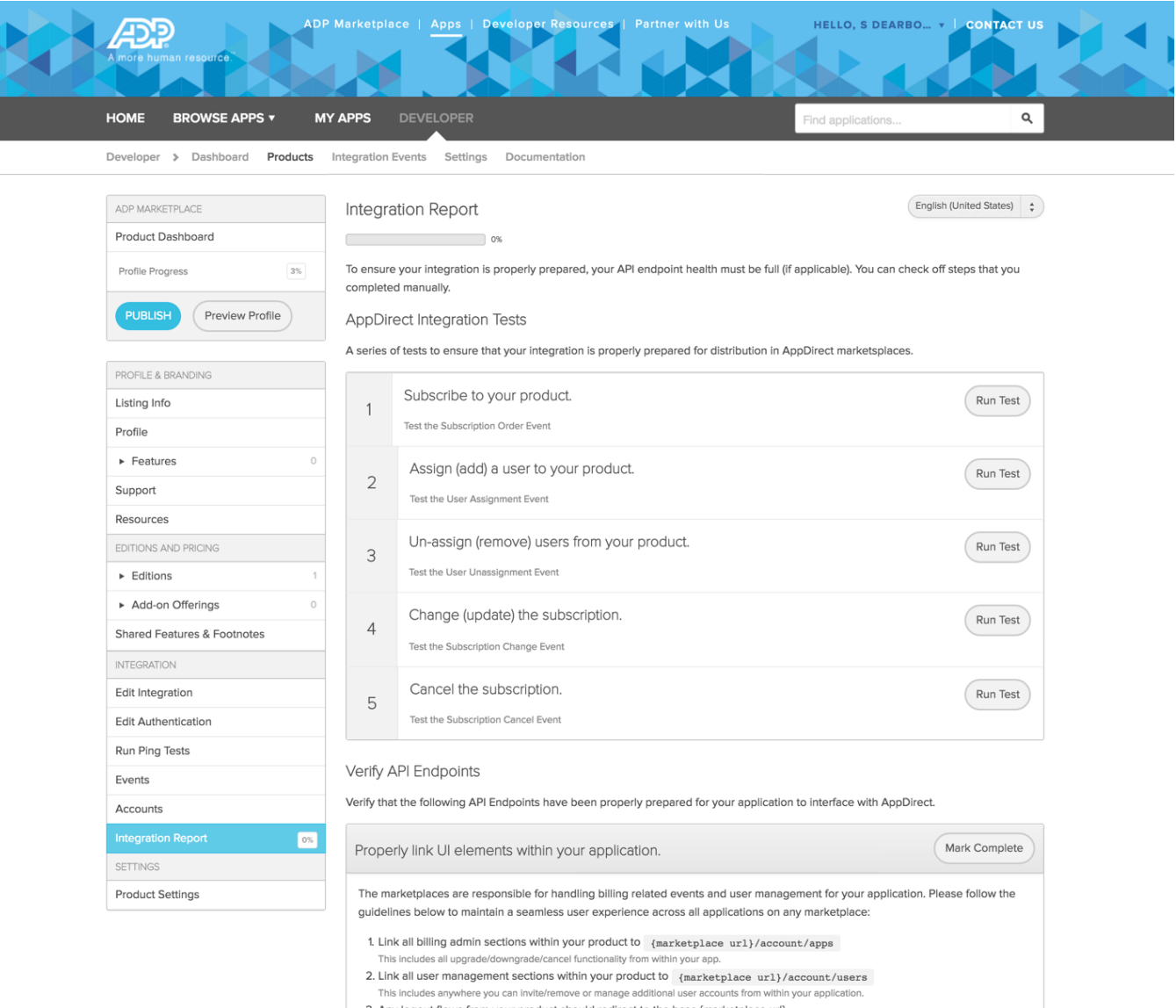

- 
- 3. Any logout flows from your product should redirect to the base {marketplace url}.
- 4. Let us know you're ready by checking off the checkbox to the right.

## **Step 6: Configure Authentication**

To configure authentication for your app, follow these instructions:

- 1. Sign in to your Partner account on the ADP Marketplace website if you have not already done so.
- 2. On the Marketplace main page, select Developer > Products and then click **Edit** for your product.

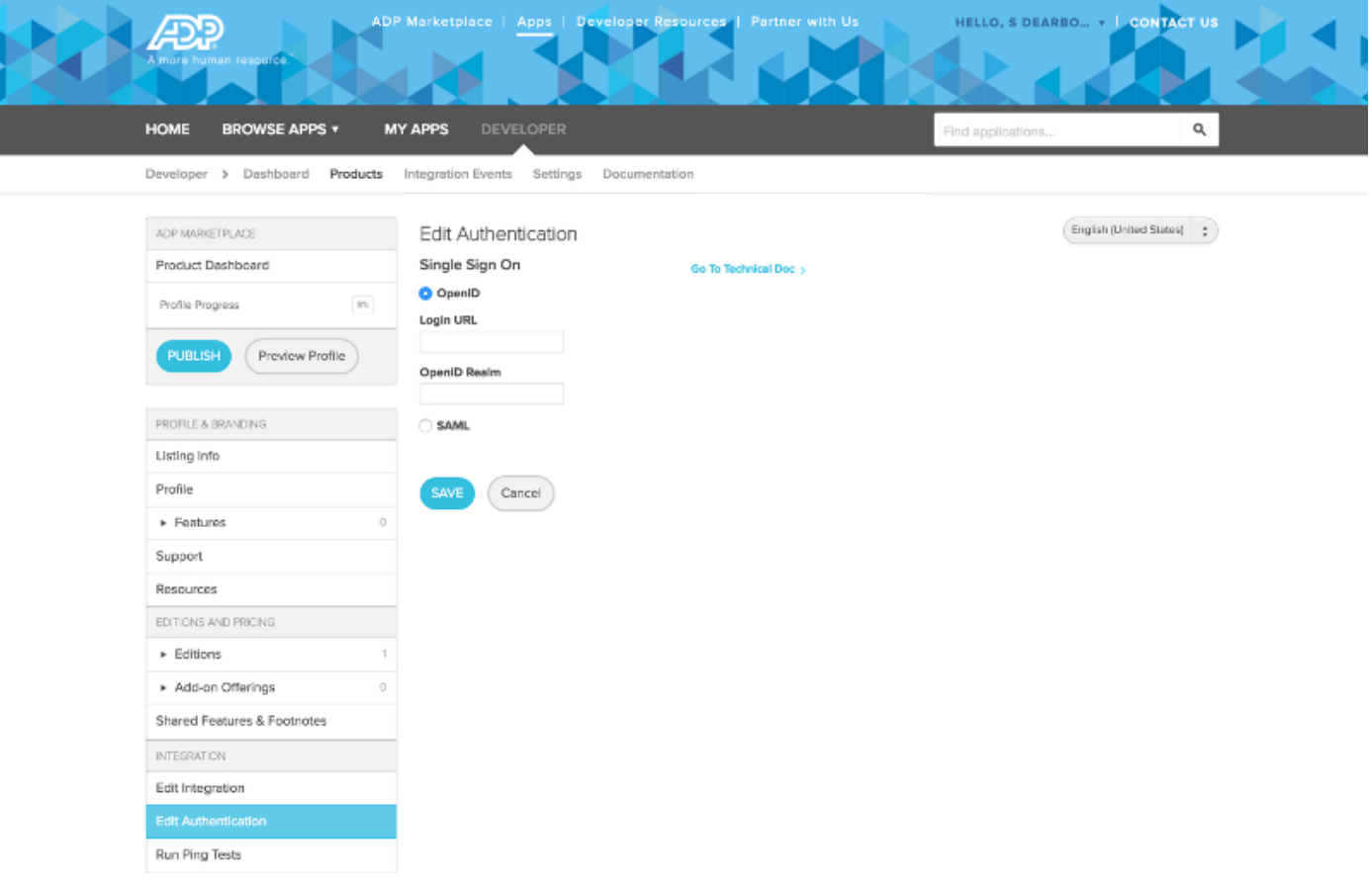

- 3. On the left side of the dashboard, under **Integration**, select **Edit Authentication**.
- 4. Enter a Login URL to define where the logged in user is directed upon clicking your application tile under MY APPS within the ADP Marketplace. This may be an endpoint to initiate SSO for your end user consumer application, or an HTML landing page that provides next steps for your data connector.

# **Step 7: Submit Publishing Request**

After you have configured your app listing, you can submit your app for ADP review and approval using these steps:

- 1. Sign in to your Partner account on the ADP Marketplace website if you have not already done so.
- 2. On the Marketplace main page, select Developer > Products and then click **Edit** for your product.
- 3. On the left side of the dashboard, select **Publish**.

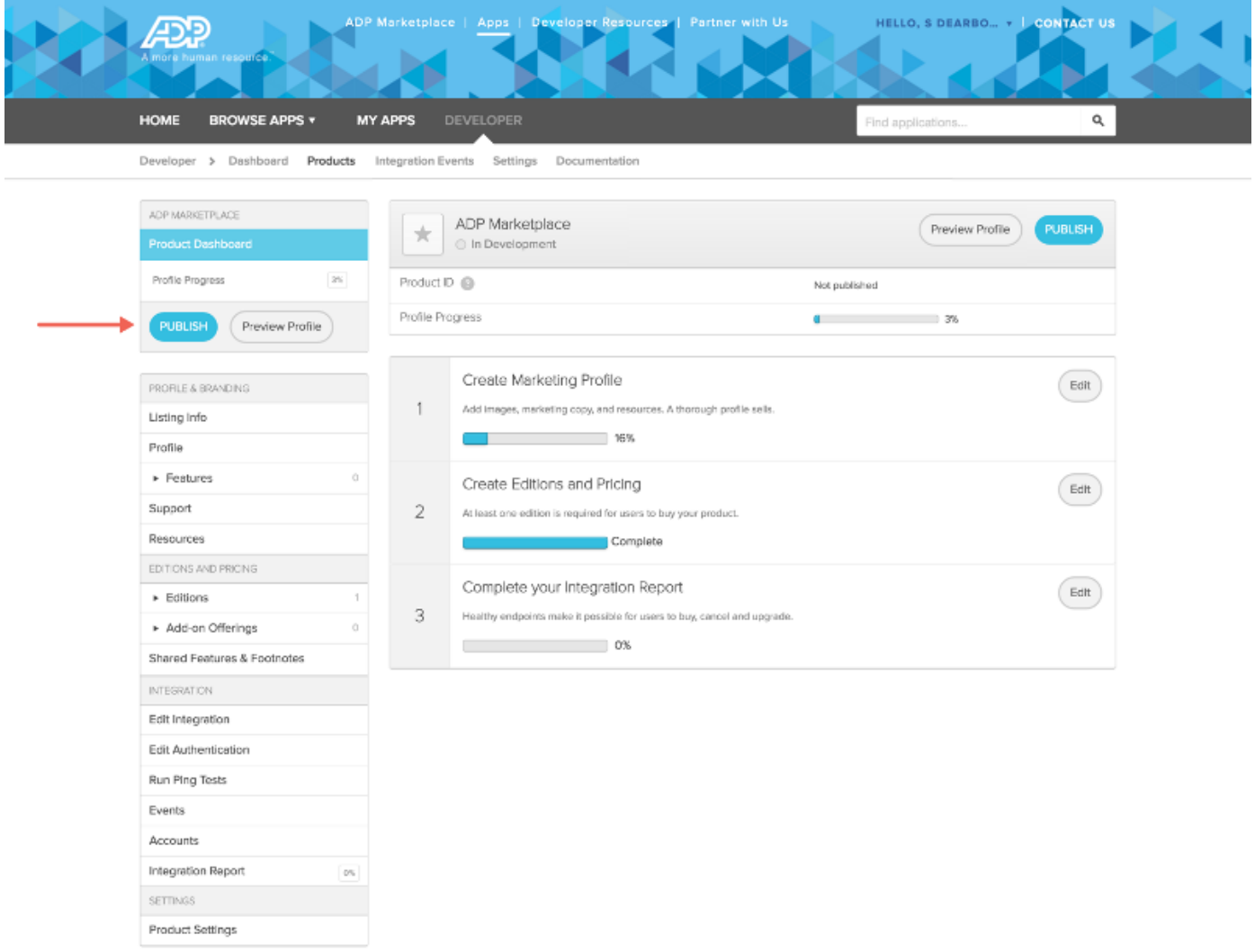